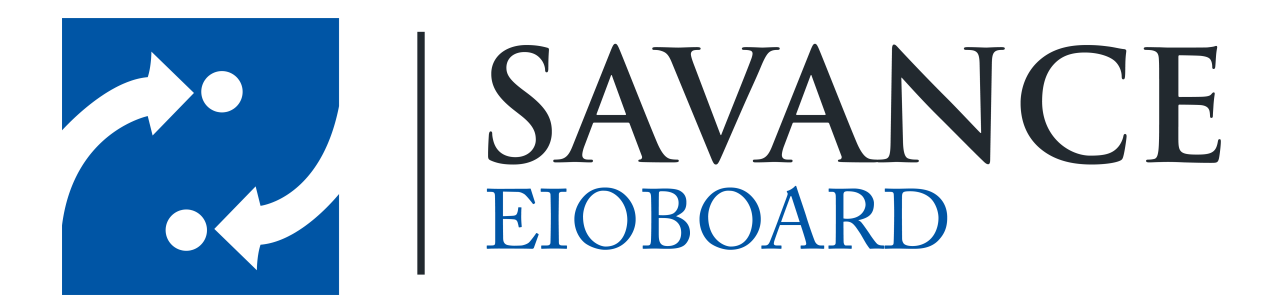

**Savance**

**1111 W. Oakley Park Rd. Ste 103, Commerce Township, MI 48390**

**Phone: 248-478-2555 | Fax: 248-478-3270**

**www.eioboard.com | support@eioboard.com | www.savance.com**

**© 2013**

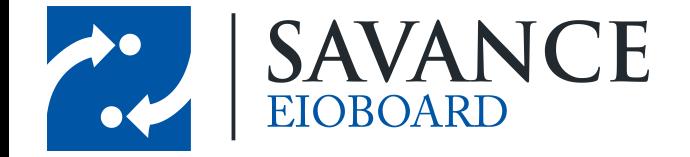

# **Table of Contents**

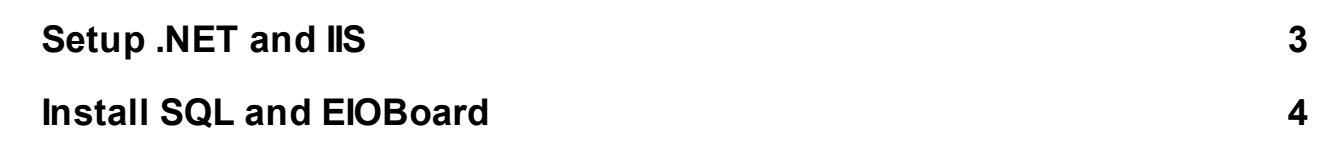

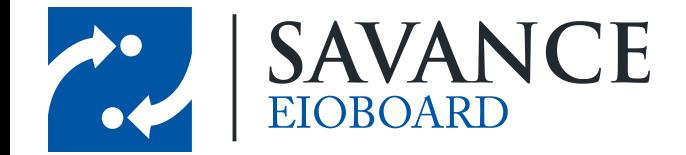

## **Setup .NET and IIS**

- <span id="page-2-0"></span>1. Install .NET.
- 2. Open up the Server Manager (go to: Start > All Programs > Administrative Tools > Server Manager).
- 3. Open up the Add Features Wizard (go to: Action > Add Features).
- 4. Checkmark ".NET Framework 3.5" under ".NET Framework 3.5 Features". Also Checkmark "ASP.NET 4.5" under ".NET Framework 4.5 Features". Here is the window:

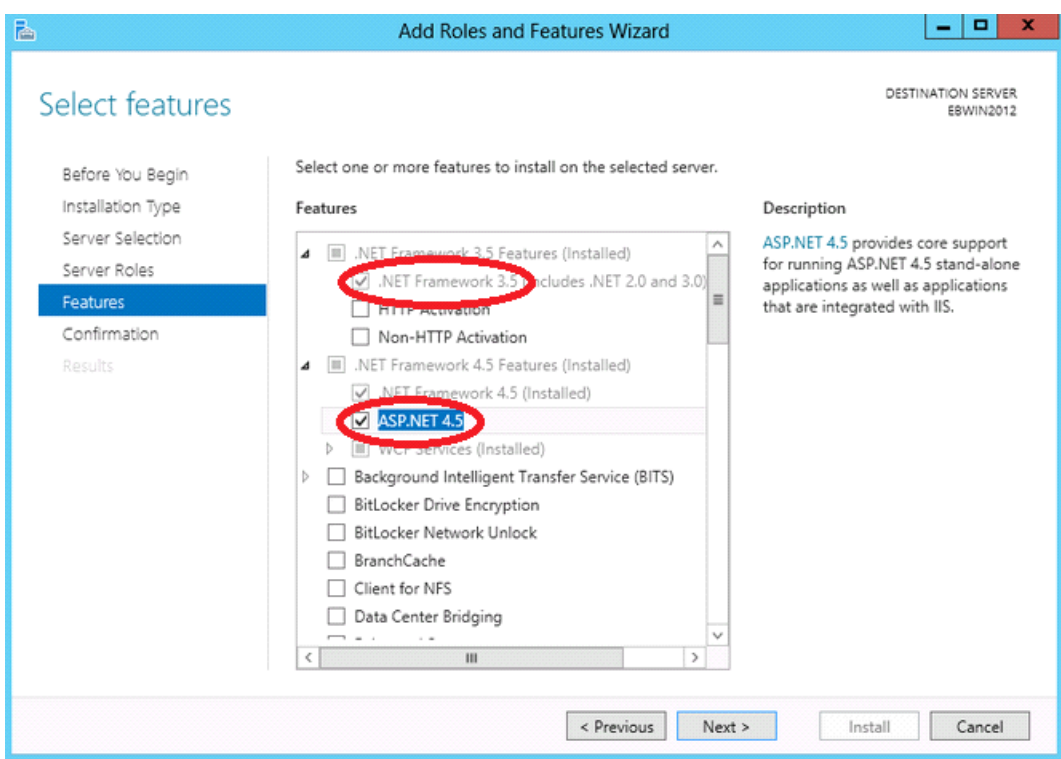

5. If you do not install .NET, this error will come up when you attempt to install:

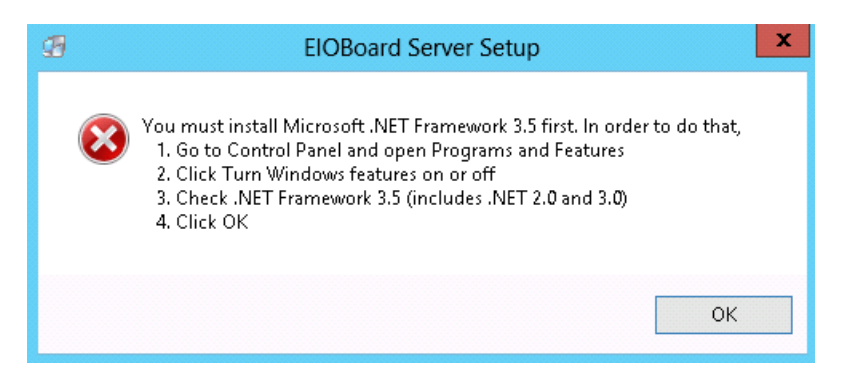

6. Install IIS.

7. If you do not install IIS, the installer will throw this error message:

Savance EIOBoard • www.eioboard.com • Phone: 248-478-2555 • Fax: 248-478-3270

1111 W. Oakley Park Rd., Ste 103 Commerce Township, MI 48390

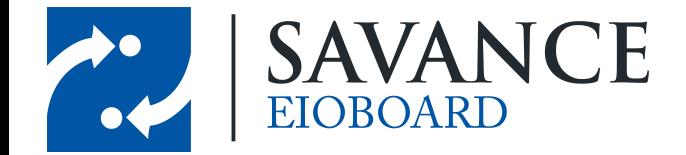

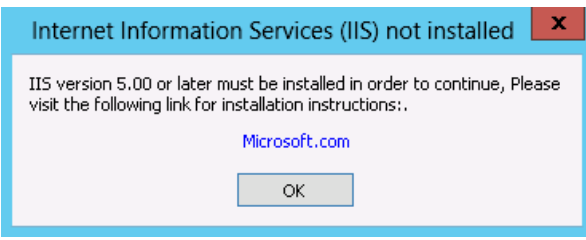

8. In the Server Manager, open up the Add Features Wizard again (go to: Action > Add Features).

- 9. Checkmark the following:
- "Web Server (IIS)"
- "IIS 6 Metabase Compatibility" under "Security"
- <span id="page-3-0"></span>• "ASP.NET 3.5" under "Development" (add additional requirements as necessary)

# **Install SQL and EIOBoard**

- 1. Install SQL Server Express manually (http://www.microsoft.com/en-us/download/details.aspx? id=29062). Name the instance "EIOBoard". Choose Mixed Mode for the security and be sure to note the password as you'll need it later for the EIOBoard Installer. Accept all other defaults or customize as necessary.
- 2. Now open up SQL Server Configuration Manager (go to: Start > All Programs > Microsoft SQL Server 2008 R2 > Configuration Tools > SQL Server Configuration Manager).
- 3. On the left side in the explorer tree view, go to: SQL Server Network Configuration > Protocols for MSSQLSERVER.
- 4. Enable TCP/IP and Named Pipes.
- 5. Restart SQL to make the changes take effect.
- 6. Now start the EIOBoard Intranet Installer. Go through and configure it appropriately, but be sure to use localhost/EIOBoard.
- 7. Finally, go into IIS and create a new "EIOBoard" app pool and assign it .NET 2.0.
- 8. Once that is done, manually go set EIOBoard and the WebService virtual directory to use the EIOBoard App Pool in the basic settings.

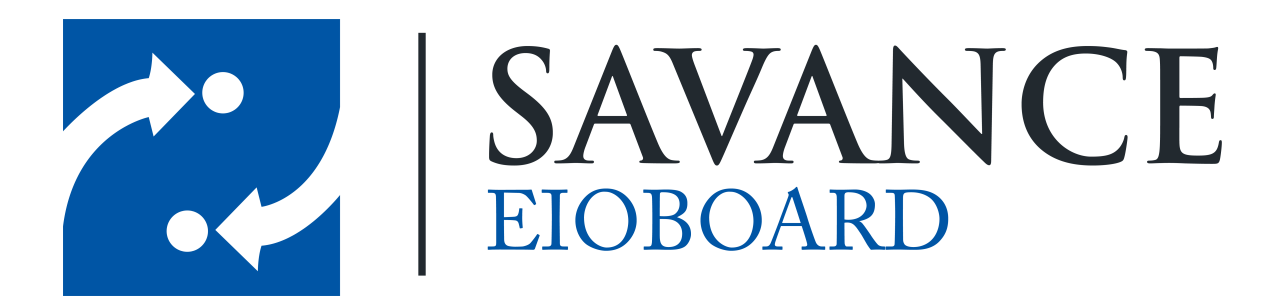

### **Thank you for choosing Savance!**

**Savance**

**1111 W. Oakley Park Rd. Ste 103, Commerce Township, MI 48390**

**Phone: 248-478-2555 | Fax: 248-478-3270**

**www.eioboard.com | support@eioboard.com | www.savance.com**

**EB-SG-Server 1.0.0**

Savance EIOBoard • www.eioboard.com • Phone: 248-478-2555 • Fax: 248-478-3270

1111 W. Oakley Park Rd., Ste 103 Commerce Township, MI 48390